...................

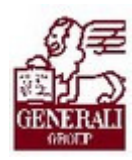

Tankönyv csak belső használatra

# Genius 3.0 telepítése és frissítése

.............

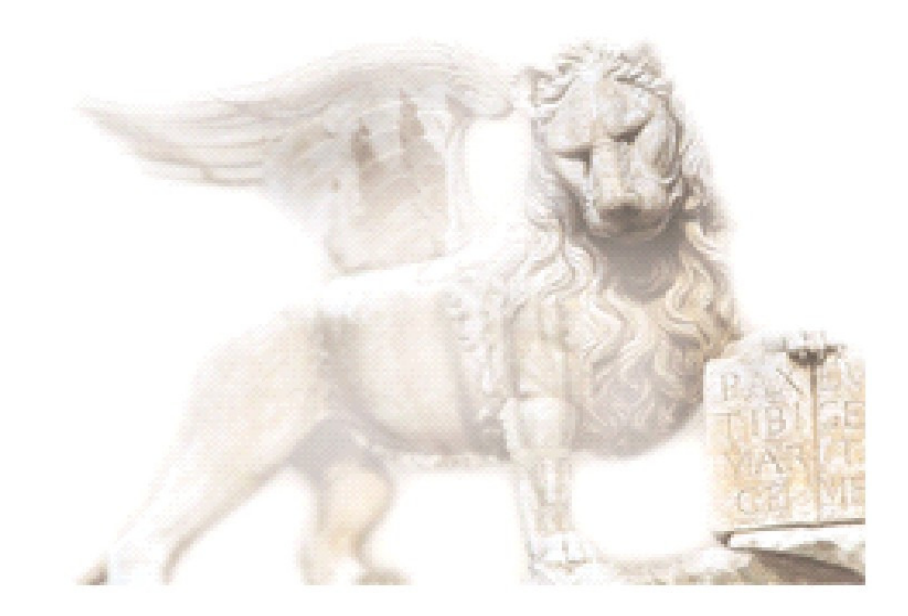

Készítette: Nedelykov Milán

Ellenőrizte: Kálmán Valéria

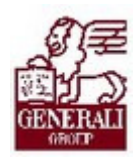

## Figyelmeztetés: Figyelmeztetés:

A Generali Magyarországi Csoportjába tartozó társaságok (a továbbiakban: Generali Csoport) nagy értékű vagyonnal rendelkeznek, amely magába foglalja a Generali Csoport fizikai vagyonát, magas szintű és sokrétű szolgáltatásait, valamint a szellemi vagyonát jelentő, piaci értékkel bíró alkotásokat, ismereteket, tapasztalatokat, "know-how" jellegű innovatív megoldásokat. A Generali Csoport munkatársai által a munkakörük gyakorlása során létrehozott szellemi termékét tárgyiasult formában rögzítő különböző adathordozók védelme rendkívül fontos. A megszerzett ismereteknek a munkatársak részére történő átadása, a mindennapi munkájukba való beépítése és tökéletesítése a Generali Csoport sikerességének, elismertségének és a munkatársak egyéni boldogulásának elengedhetetlen feltétele. Minden munkatárs a személyében felelős a Generali Csoport anyagi és szellemi értékeinek megőrzéséért.

Ezért a szellemi termékeket, ismereteket rögzítő bármilyen adathordozót - elnevezésüktől függetlenül tilos felhatalmazás nélkül nyilvánosságra hozni, azon bármilyen, az illetékes vezető által nem engedélyezett és nem a Generali Csoport céljait szolgáló műveletet végezni. A Generali Csoport vagyonát érintő sérelemről, vagy a sérelem bekövetkezésének közvetlen veszélyéről a közvetlen felettest azonnal tájékoztatni kell.

## Tartalomjegyzék

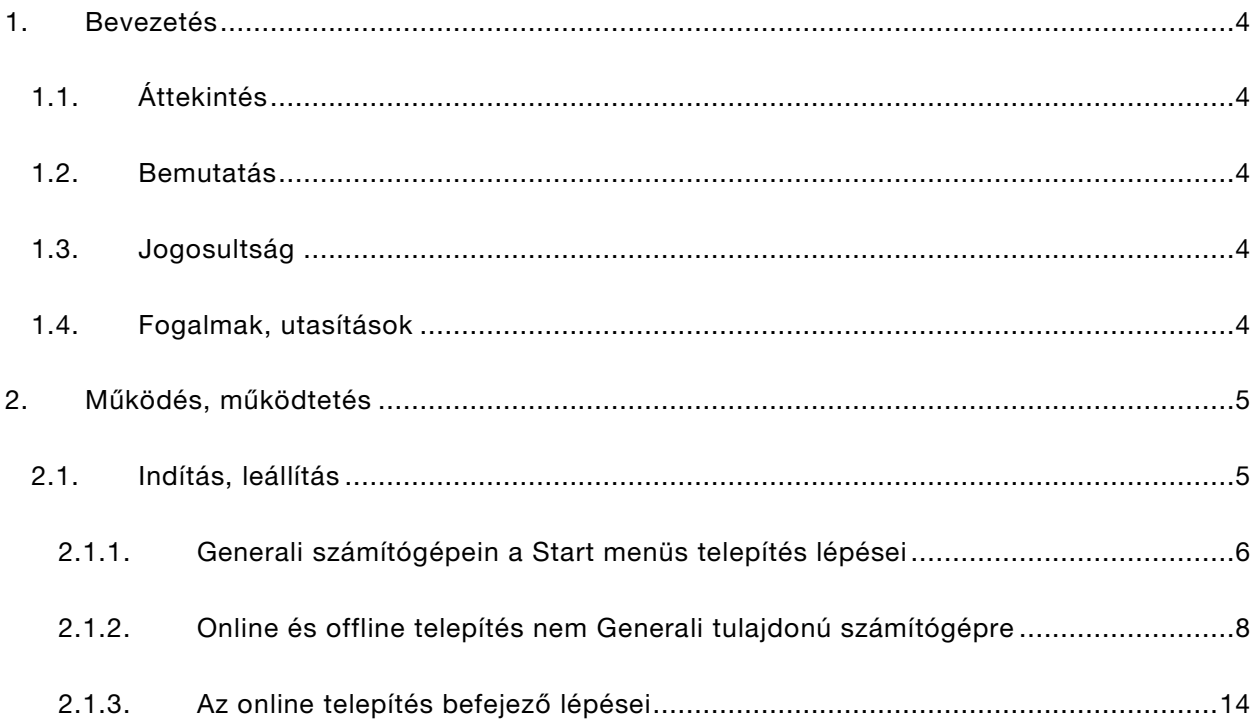

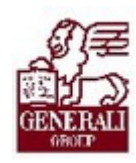

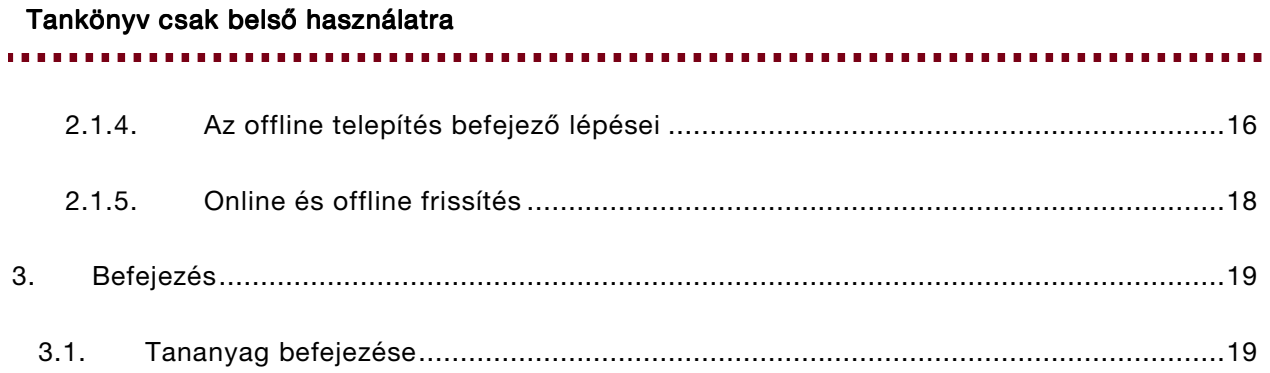

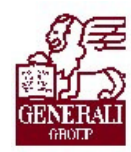

. . . . . . . . . . . . . . . . . . . . . . . .

# 1. Bevezetés

# 1.1. Áttekintés

Ez a fejezet a Genius 3.0 tarifáló telepítését mutatja be.

#### Segítségkérési lehetőségek

Az informatikai rendszerek használatával kapcsolatos problémákkal a következő személyekhez fordulhattok:

- Helpdesk
- Implementációs modulfelelős
- Alkalmazástámogatók

Az utasítások aktuális leírását a Lotus Notes Dokumentációs rendszerben tekintheted meg.

### 1.2. Bemutatás

A Genius 3.0 elsősorban az üzletkötők, ügyfélszolgálati munkatársak számára készült rendszer, mely egy keretrendszerbe foglalt modulokkal működik. A keretrendszer célja, hogy az általuk használt modulok (tarifáló modulok, prezentációs modul) egy felületen, a Genius-on jelenjenek meg.

### 1.3. Jogosultság

A belső munkatársak számára a Jogosultság Igénylő Rendszeren keresztül igényelhető jogosultság, mely jelen pillanatban minden modulhoz jár. A külső munkatársak pedig a Partnerportál regisztrációját követően kapnak jogosultságot.

### 1.4. Fogalmak, utasítások

#### A tananyag megértéséhez szükséges fogalmak:

ERU00161 GENIUS tanácsadói rendszer

ERU20013 A biztosítási törvény által előírt Tájékoztató adatlapok bevezetésének és használatának folyamata

Az utasítások aktuális leírását a Lotus Notes Dokumentációs rendszerben tekintheted meg.

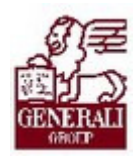

Tankönyv csak belső használatra

# 2. Működés, működtetés

## 2.1. Indítás, leállítás

A Genius 3.0 használatához először a program keretrendszerének, frissítő moduljának és rendszerkomponenseinek számítógépünkre telepítése szükséges. Ezután a program további moduljai a frissítő modul segítségével fognak felkerülni a gépre.

A telepítés menete részben eltérő attól függően, hogy a szóban forgó számítógép Generali tulajdonú-e (RCE platform), avagy nem. A Generali számítógépein a telepítés első fázisa automatizáltan történik, a felhasználónak ehhez csak egy ikonra kell kattintania.

Generali tulajdonú géppel nem rendelkező partnereink számára a Generali PartnerPortálon publikáljuk a telepítéshez szükséges segédprogramot. Ennek segítségével kétféle módon is telepíthető a Genius 3:

- Online: Olyan számítógépek esetén, amelyek internetkapcsolat segítségével elérik a telepítés során a Generali Partnerportált. Ez esetben a telepítés második fázisa, a frissítés közvetlenül a Partnerportálról történik.
- Offline: Mind a telepítés, mind a frissítés egy hordozható memória (pendrive) segítségével eljuttatható olyan gépre, amely a telepítés során nem rendelkezik internetkapcsolattal, vagy annak korlátozott volta (sebesség, adatforgalmi limit) miatt használata nem kívánatos. Hasonlóképp alkalmas ez a módszer több számítógép egy telephelyen történő telepítésére, hiszen így kiküszöbölhető a többszöri PartnerPortál adatforgalom.

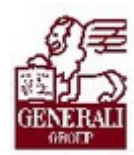

### 2.1.1. Generali számítógépein a Start menüs telepítés lépései

A megfelelő jogosultság birtokában a Start menüben megjelenik a Genius 3.0-hoz tartozó ikon. A Genius 3 feliratú ikonra kattintva, ha még nem volt a program feltéve, akkor elindul a telepítés, ha pedig már fel van telepítve, akkor elindítja a Geniust.

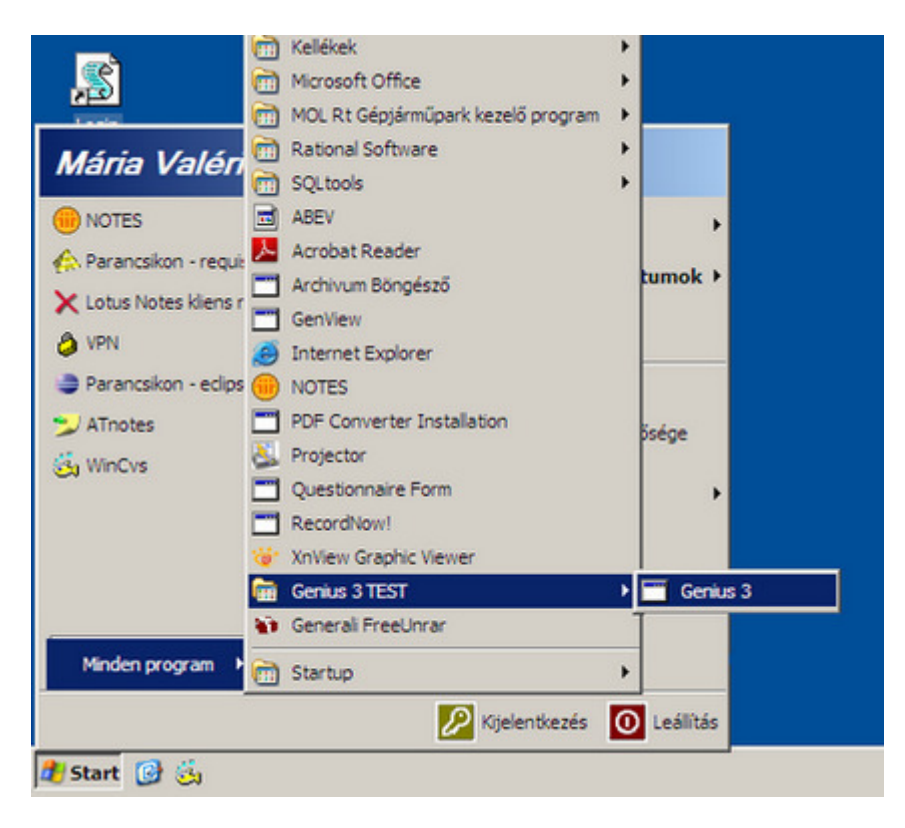

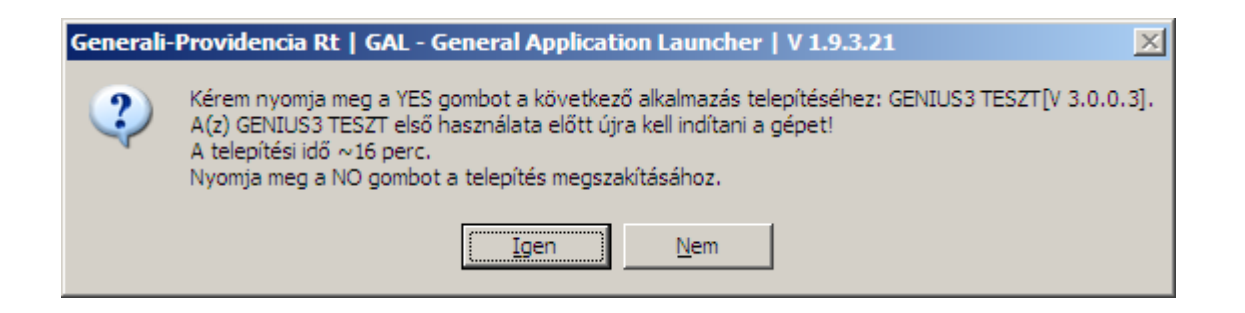

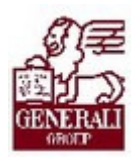

Ha a telepítést választjuk, akkor elindul a rendszerkomponensek és a keretrendszer telepítése:

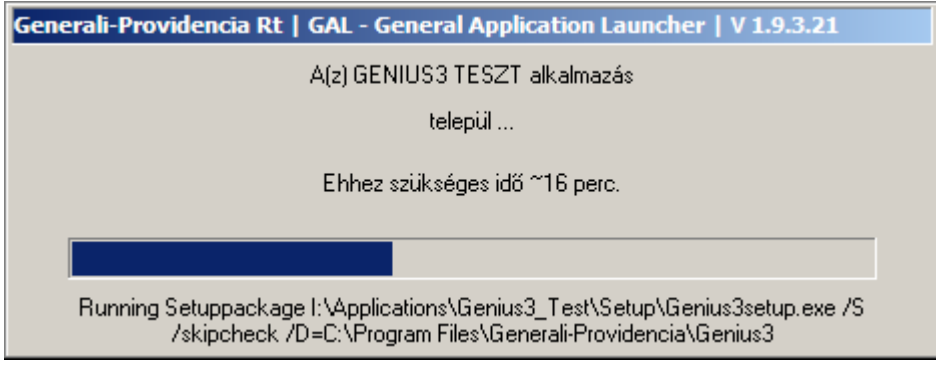

Ezután újra kell indítani a gépet:

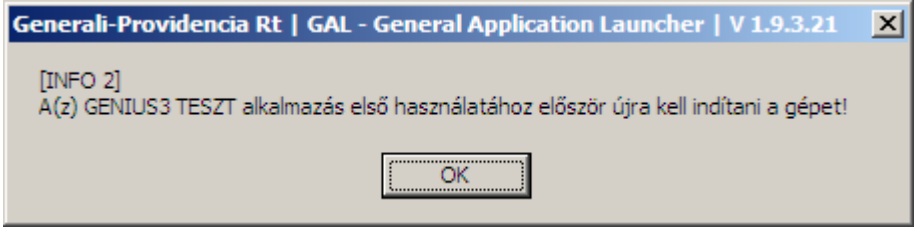

Amíg az újraindítás nem történik meg, a program nem használható.

Újraindítás után ismét rá kell kattintani a Start menü/Minden program/Genius 3/Genius 3 ikonra.

A telepítés folytatása a 2.1.3 fejezetben olvasható.

......................

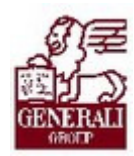

Tankönyv csak belső használatra

### 2.1.2. Online és offline telepítés nem Generali tulajdonú számítógépre

Amennyiben nem a Generali tulajdonában lévő, RCE platformon működő számítógépre kívánjuk a programot feltenni, először a Generali PartnerPortálra kell belépnünk, majd onnan a telepítő programot a saját gépünkre letöltenünk. A PartnerPortál főmenüjében a Tarifáló programok menüpontban találjuk a Genius 3.0 menüpontját, erre kattintva jutunk el a program oldalára:

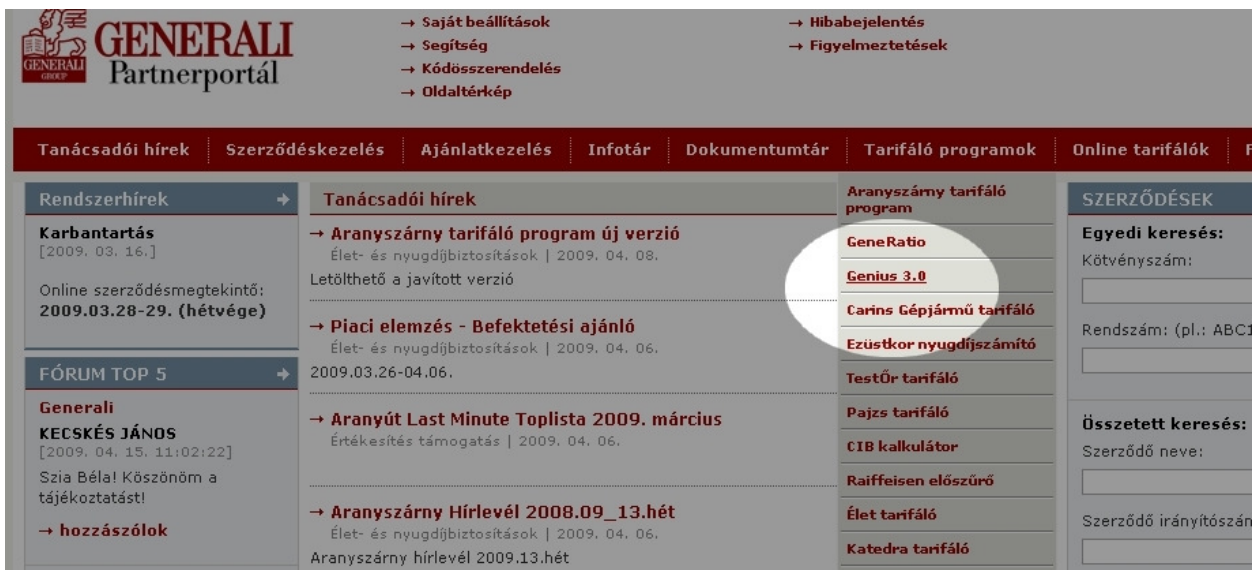

A Genius 3.0 oldalán a kapcsolódó dokumentumok között találjuk a "Genius 3.0 Setup" feliratú linket, és erre kattintva a böngészőnk felajánlja a program mentését.

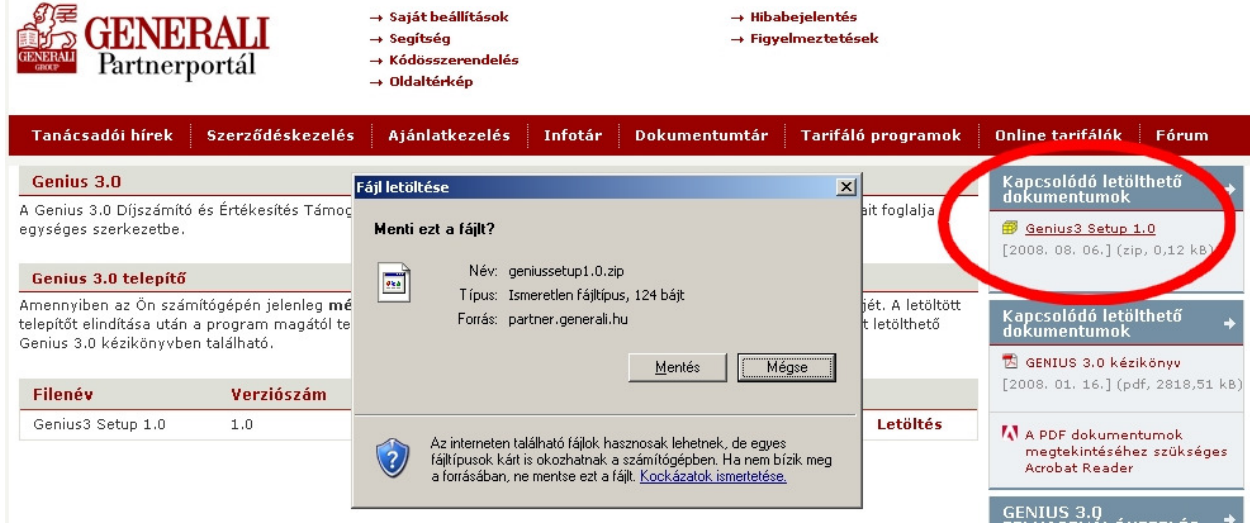

....................

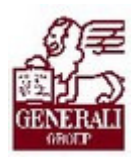

#### Tankönyv csak belső használatra

Töltsük le számítógépünk egy erre a célra létrehozott mappájába a fájlt, majd a Windows Intézőjével vagy a Sajátgépen keresztül kitallózva nyissuk meg.

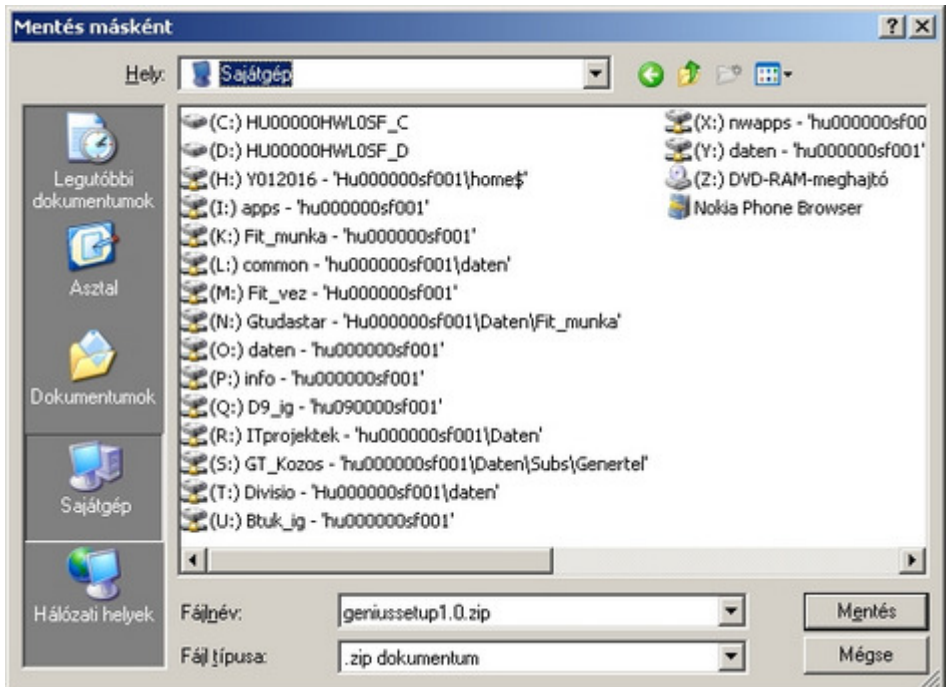

Egy zip formátumú tömörített fájlba van "becsomagolva" a telepítő, amire duplán klikkelve megjelenik annak tartalma, egy setup.exe nevű fájl. Erre is dupláőn klikkelve elindíthatjuk a telepítőt.

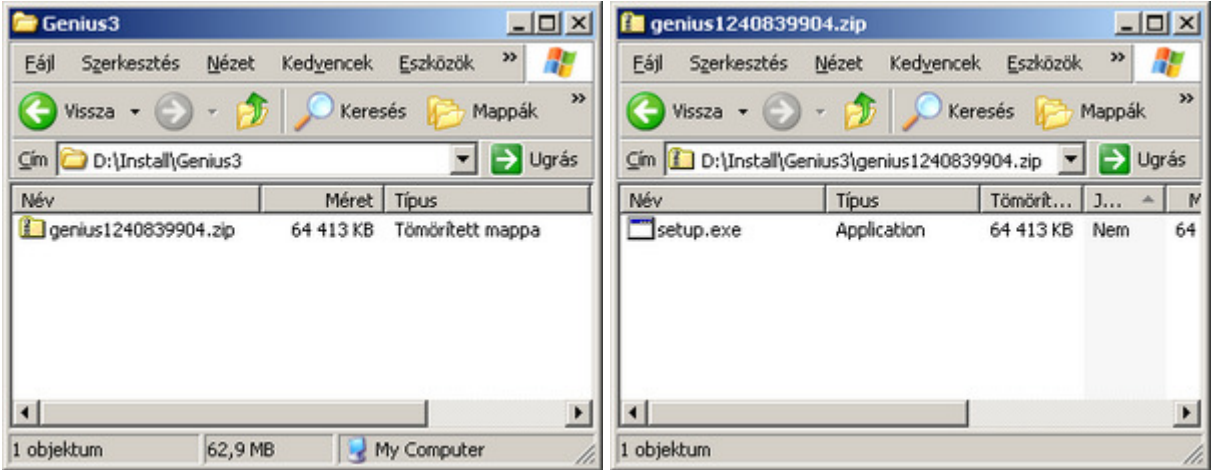

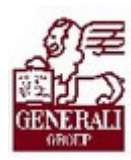

Induláskor először megkérdi, hogy valóban erre a számítógépre kívánjuk-e telepíteni a programot. Az Igen-nel indíthatjuk az online, a Nem-mel pedig az offline telepítést.

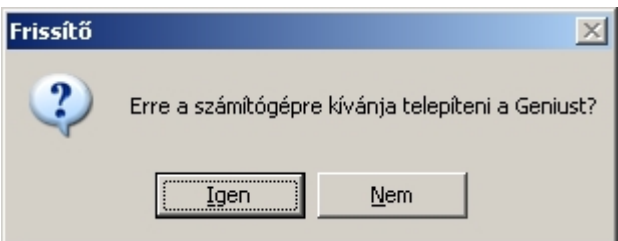

Amennyiben ezt a telepítőt a Generali RCE platformú számítógépén indítottuk, a telepítő program nem fog lefutni, hanem egy hibaüzenetet küldve megáll.

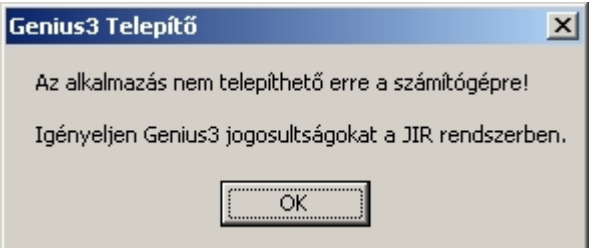

Ilyen esetben a 2.1.1. fejezetben leírtak szerint járjunk el.

#### Online telepítés:

Amennyiben az Igen gombra kattintottunk, az online telepítő első fázisa elindul, és felteszi a rendszerkomponenseket, valamint a Genius frissítő modulját.

Az alábbi képernyőkkel fogunk találkozni:

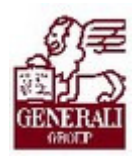

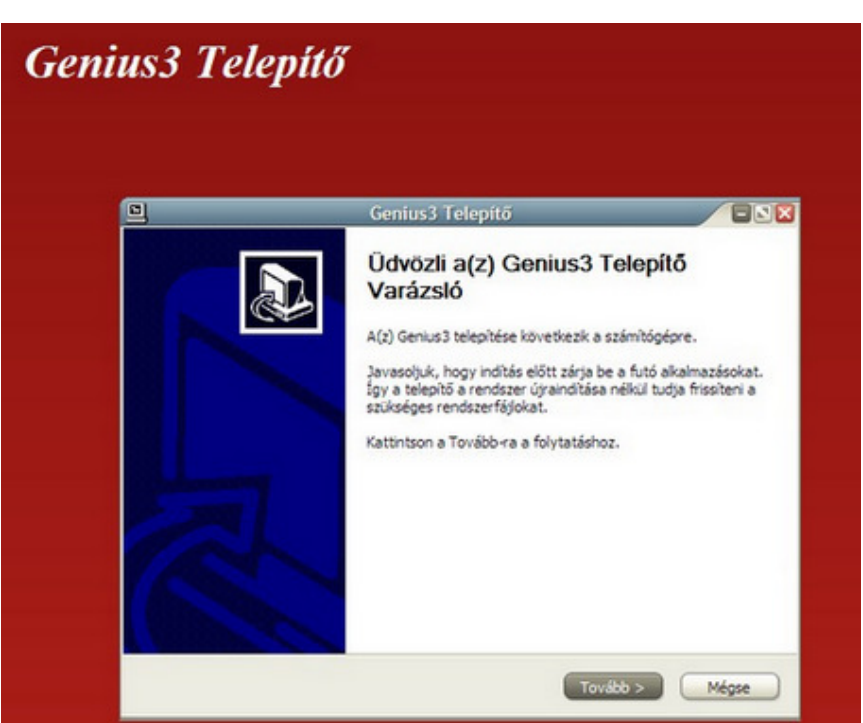

Ha a Tovább gombbal elindítjuk a telepítést, el kell fogadnunk a licenszszerződést a bal alsó sarokban lévő négyzet bejelölésével. Ezután a telepítés folytatható:

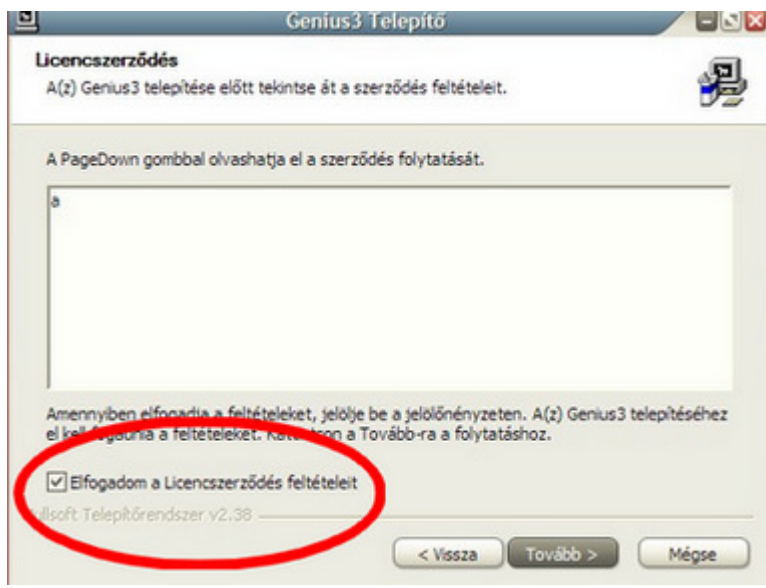

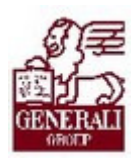

A következő képernyőn a telepítő megkérdi, hova tegye a programfájlokat. Ha nincs technikai akadálya, akkor fogadjuk el a telepítő által alapértelmezetten felajánlott mappát.

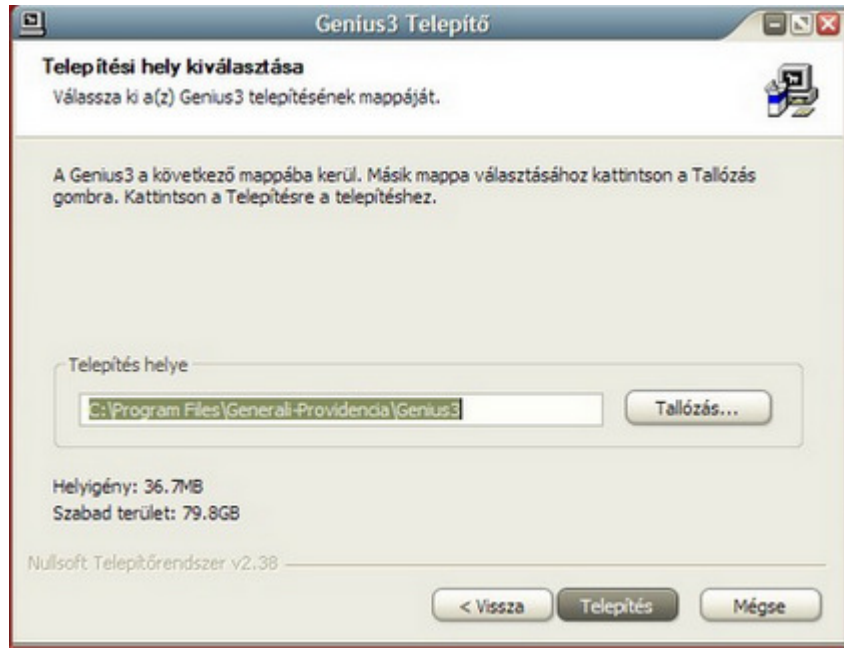

A következő képernyőn nem kell semmit megnyomni, itt a program jelzi a telepítés státuszát, és a telepített rendszerkomponenseket:

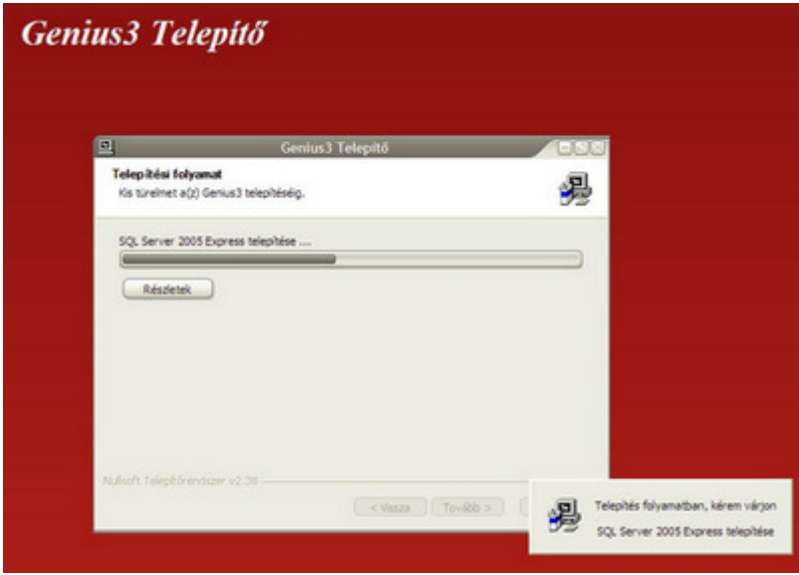

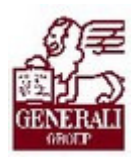

A sikeres telepítés végén üzenetet kapunk.

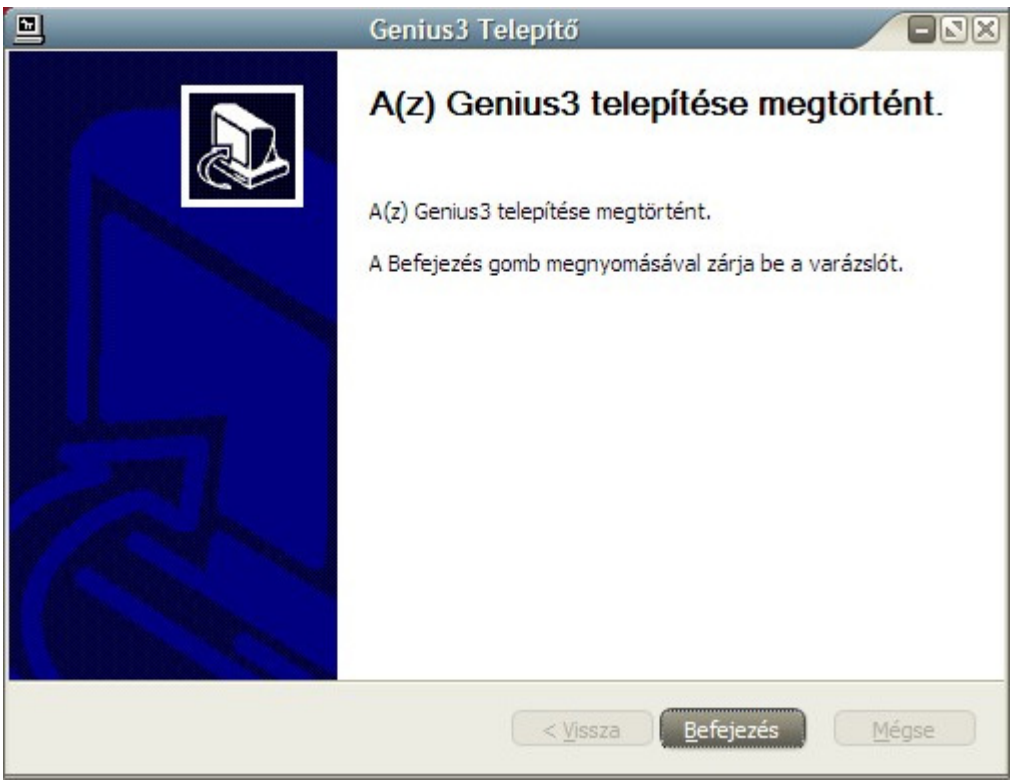

A program indító ikonja meg fog jelenni a Start menüben, de még ne kattintsunk rá. Először indítsuk újra a számítógépet, mert ennek hiányában egyes rendszerkomponensek nem tudnak megfelelően működni.

Ha gépünket újraindítottuk, az online telepítés befejező műveleteit a 2.1.3. fejezetben leírtak szerint hajtsuk végre.

Offline telepítés esetén a 2.1.4. fejezetben leírtak szerint járjunk el.

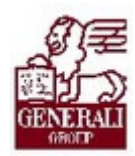

### 2.1.3. Az online telepítés befejező lépései

Ha a korábban ismertetett módokon felkerült gépünkre a Genius 3.0 frissítő modulja és a gép újraindítása megtörtént, kattintsunk a Start menüben a Genius 3 indító ikonjára. Ekkor elindul a frissítő modul, ami a PartnerPortál azonosítás után letölti és felteszi a Genius 3.0 még hiányzó moduljait a Partnerportálról.

A felhasználó azonosításához először egy kis ablakban meg kell adnunk a Generali PartnerPortálon érvényes azonosítónkat és jelszavunkat:

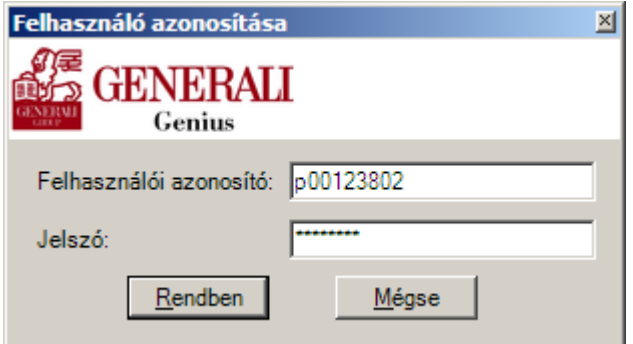

Ha az azonosítás sikeres, akkor a beágyazott Genius Frissítő a jogosultságunktól függően másolja a gépre a Genius moduljait.

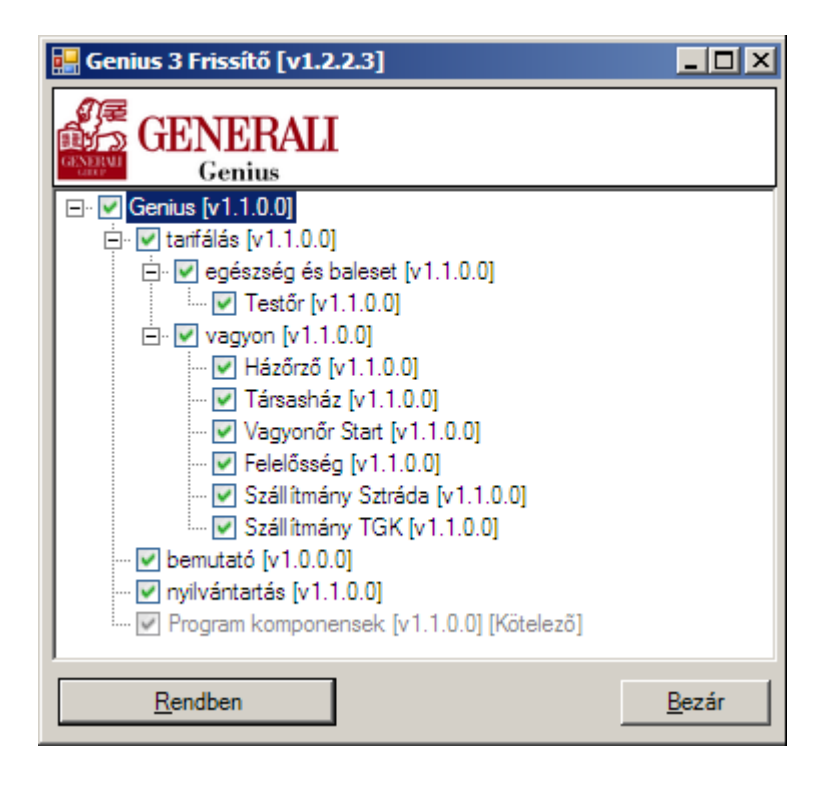

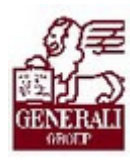

A "Rendben" gombra kattintva elindul a frissítés. Ennek során nincs teendőnk, csupán meg kell várnunk, míg a folyamat lezajlik.

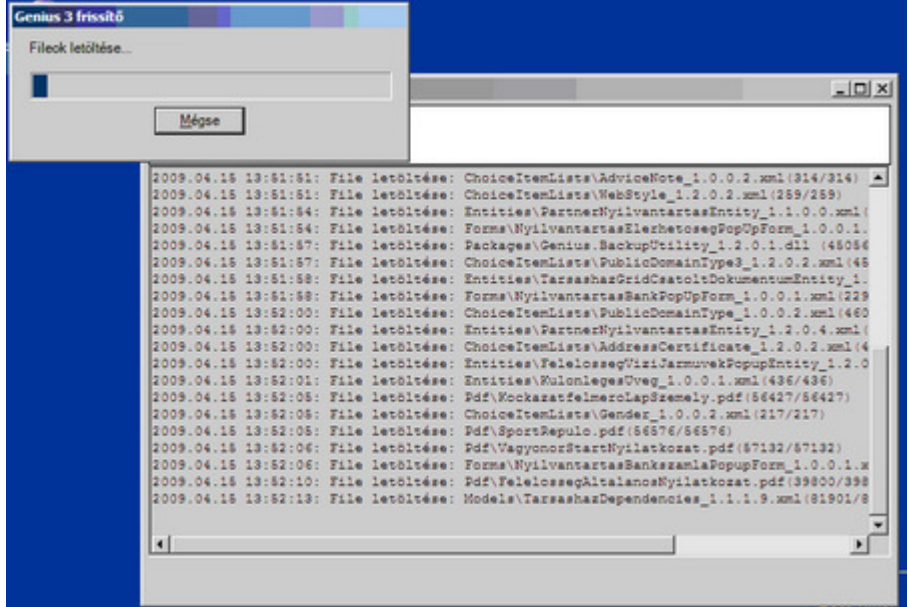

A frissítési folyamat sebessége nagymértékben függ számítógépünk internet-kapcsolati sebességétől, valamint a PartnerPortál terhelésétől. Amikor a folyamat lezajlott, az alábbi képernyőn látható módon választhatjuk a program azonnali indítását.

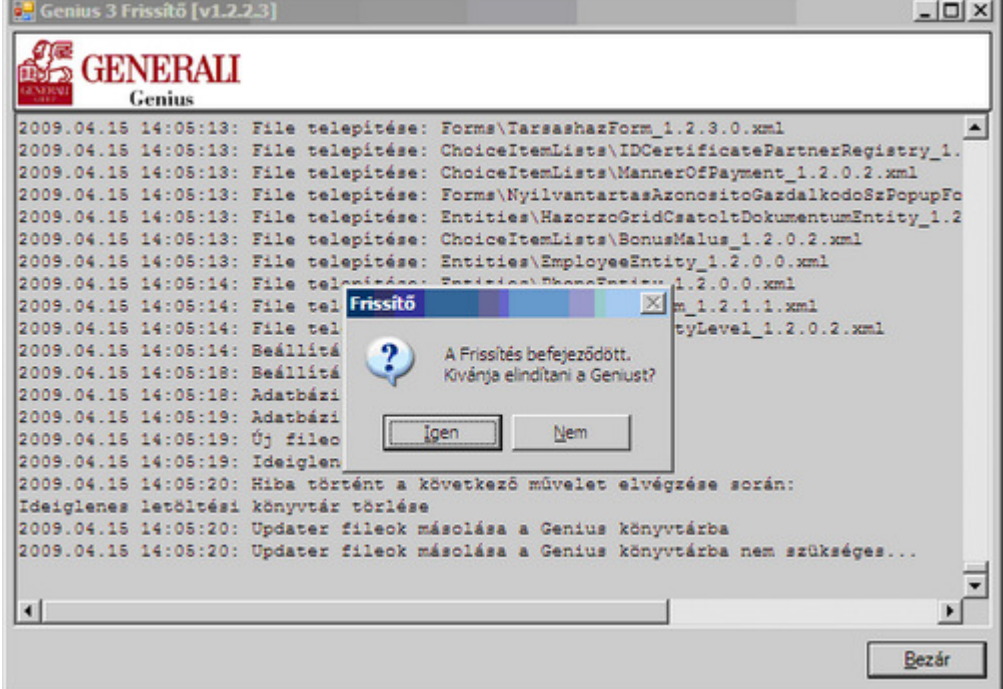

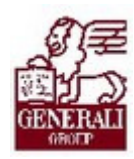

### 2.1.4. Az offline telepítés befejező lépései

A Partnerportálról letöltött telepítő indításakor, amennyiben az alábbi panelen a Nem-re kattintunk…

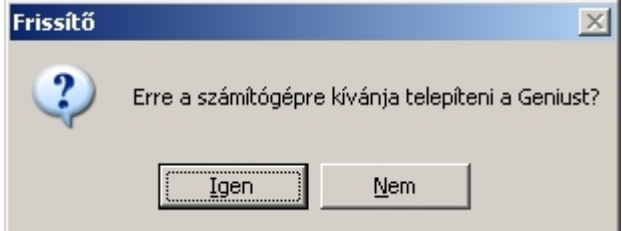

… a program megkérdi, hogy kívánjuk-e a hordozható memóriára (pendrive) másolni a telepítéshez szükséges fájlokat.

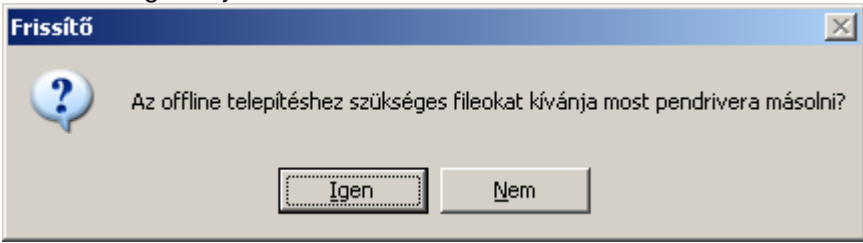

Ügyeljünk rá, hogy a pendrive csatlakoztatva legyen a számítógépünkhöz, ellenkező esetben a program alábbi hibaüzenetet adja:

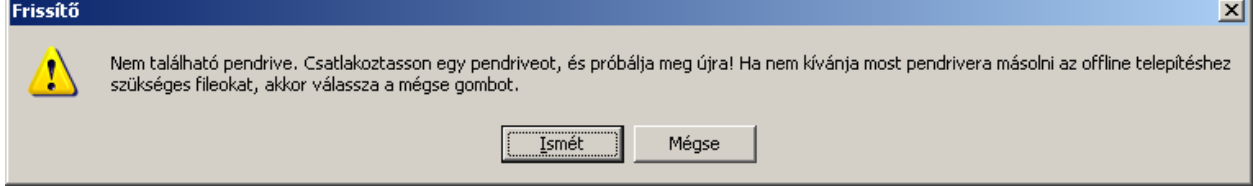

Ha a pendrive csatlakoztatva van, akkor alábbi üzenetet kapjuk. Itt választhatunk, hogy a felajánlott memóriára másoljuk-e a telepítőt, avagy választunk másik eszközt.

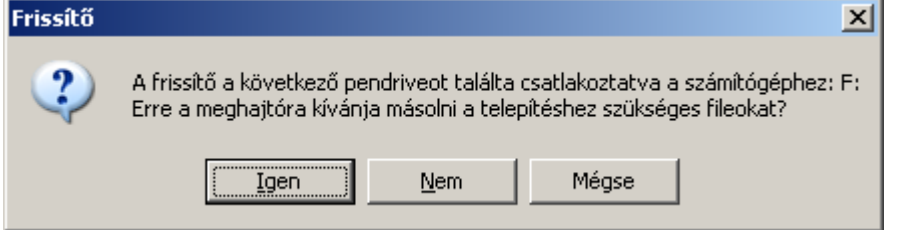

Ügyeljünk rá, hogy amennyiben digitális fényképezőgép, mp3-lejátszó, vagy egyéb, adattárolásra alkalmas eszköz is csatlakoztatva van, a program mindezeket pendrive-ként ismeri fel. Ha

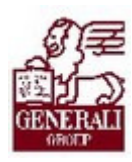

nem tudjuk eldönteni, hogy a felajánlott eszközök közül melyik a pendrive, akkor a Genius 3 telepítő futtatása előtt távolítsuk el ezeket.

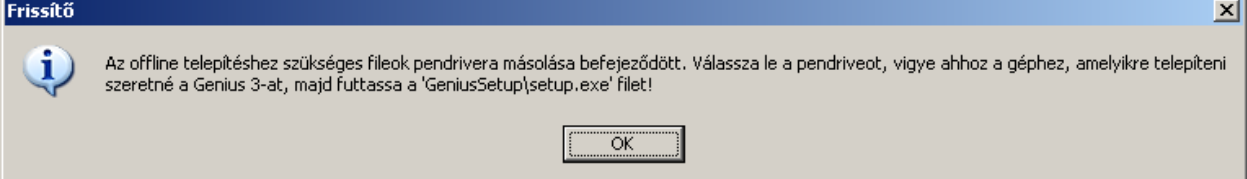

A pendrive-ra másolás végeztével a program üzen, hogy az eszköz eltávolítható. A pendrive-on a program létrehozott egy GeniusSetup mappát. Ebben találhatóak nemcsak a rendszerkomponensek és a frissítő telepítője, hanem a Genius egyéb moduljai is. Ügyeljünk rá, hogy a későbbi felhasználás során ezt a mappát ne nevezzük át, tartalmát ne másoljuk más mappába, illetve ne töröljük.

A GeniusSetup mappában található setup.exe-re duplán kattintva elindul az offline telepítés.

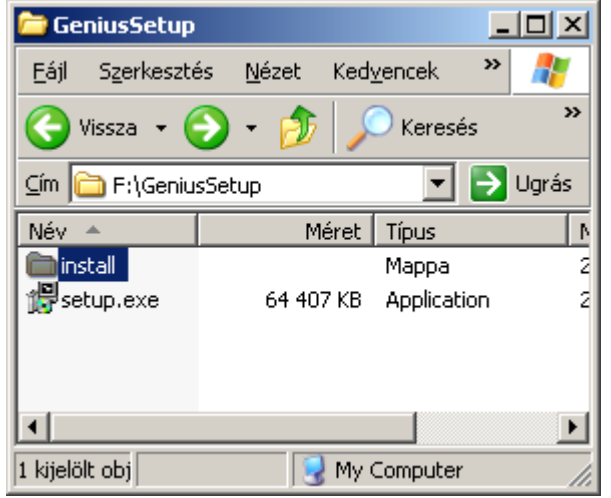

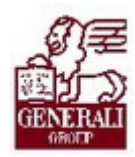

### 2.1.5. Online és offline frissítés

A már működő Genius 3 aktuális állapotban tartásához időnként szükség lesz a Partnerportálon elérhető frissítések letöltésére és telepítésére. Online kapcsolat esetén maga a Genius 3 figyelmeztet, hogy letölthetőek az új komponensek. A keretrendszer jobb felső sarkában a Karbantartás felirat villog, ha van letölthető frissítés.

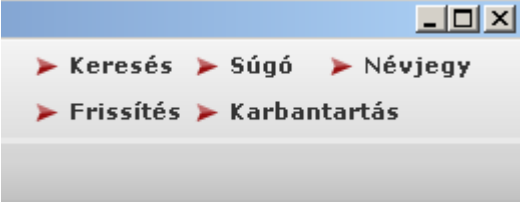

Amennyiben offline módon szeretnénk elvégezni a frissítést, akkor először egy internetkapcsolattal rendelkező számítógépen készítsük el a 2.1.4 fejezetben ismertetett módon az offline telepítőt egy pendrive-ra.

Ezután az offline módon frissíteni kívánt gépen a Genius 3 karbantartó modulját nyissuk meg (jobb felső sarokban a Karbantartás menüpontra kattintva), majd az alábbi panelen látható módon állítsuk át offline frissítésűre a programot.

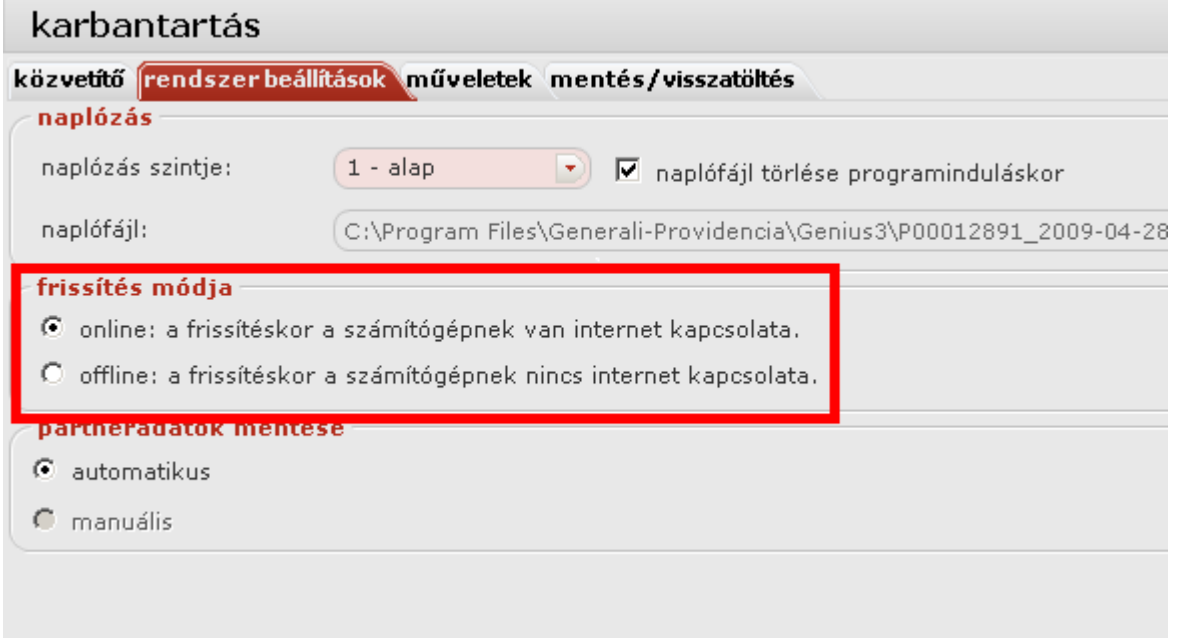

Ezután lépjünk ki a karbantartó modulból, csatlakoztassuk a pendrive-ot a géphez, majd a keretrendszer jobb felső sarkában lévő Karbantartás modulra kattintsunk. A Genius 3 a csatlakoztatott pendrive-on fogja keresni a frissítéshez szükséges adatokat, és azok megléte esetén végrehajtja a frissítést.

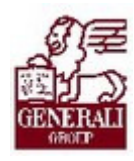

# 3. Befejezés

## 3.1. Tananyag befejezése

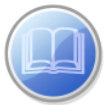

Most a tananyag végére értél; reméljük sok hasznos információval szolgáltunk! Ha bármilyen észrevételed vagy kérésed van, fordulj hozzánk bizalommal!

Köszönjük a figyelmedet és további sok sikert kívánunk!

Tananyagszerkesztők

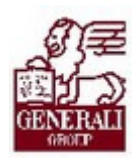

## Dokumentum adatai

(Technikai adatok a tananyagfejlesztők számára)

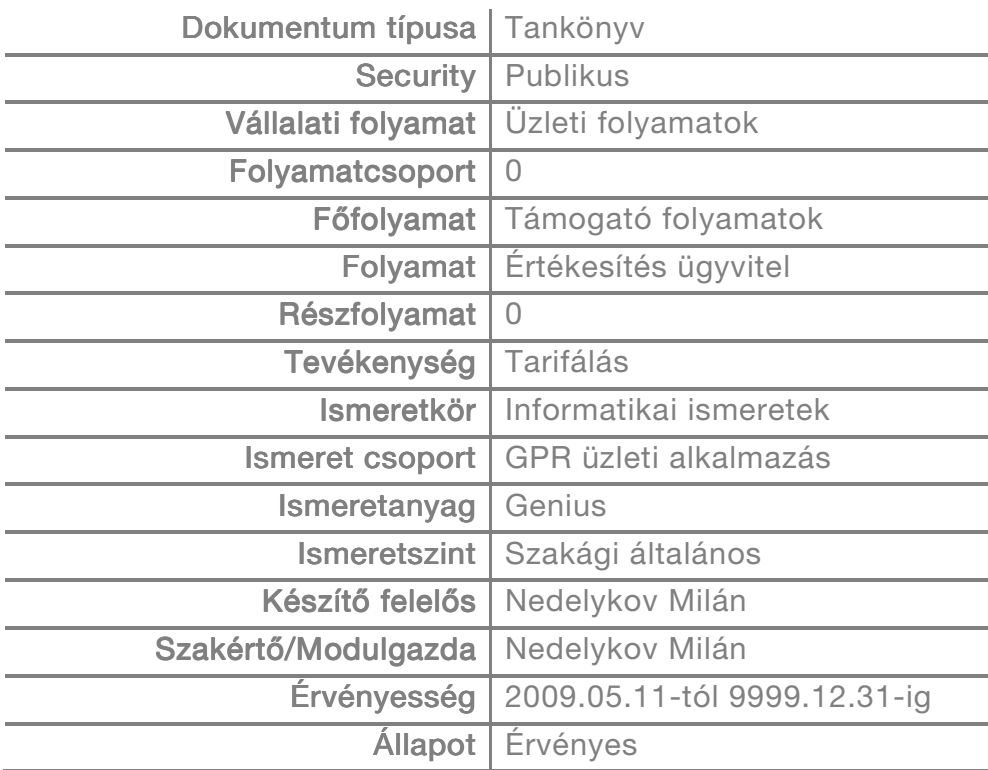